## **LEGGERE UNA COMUNICAZIONE ALLA FAMIGLIA**

## **1. Nel menù del Genitore selezionare BACHECA**

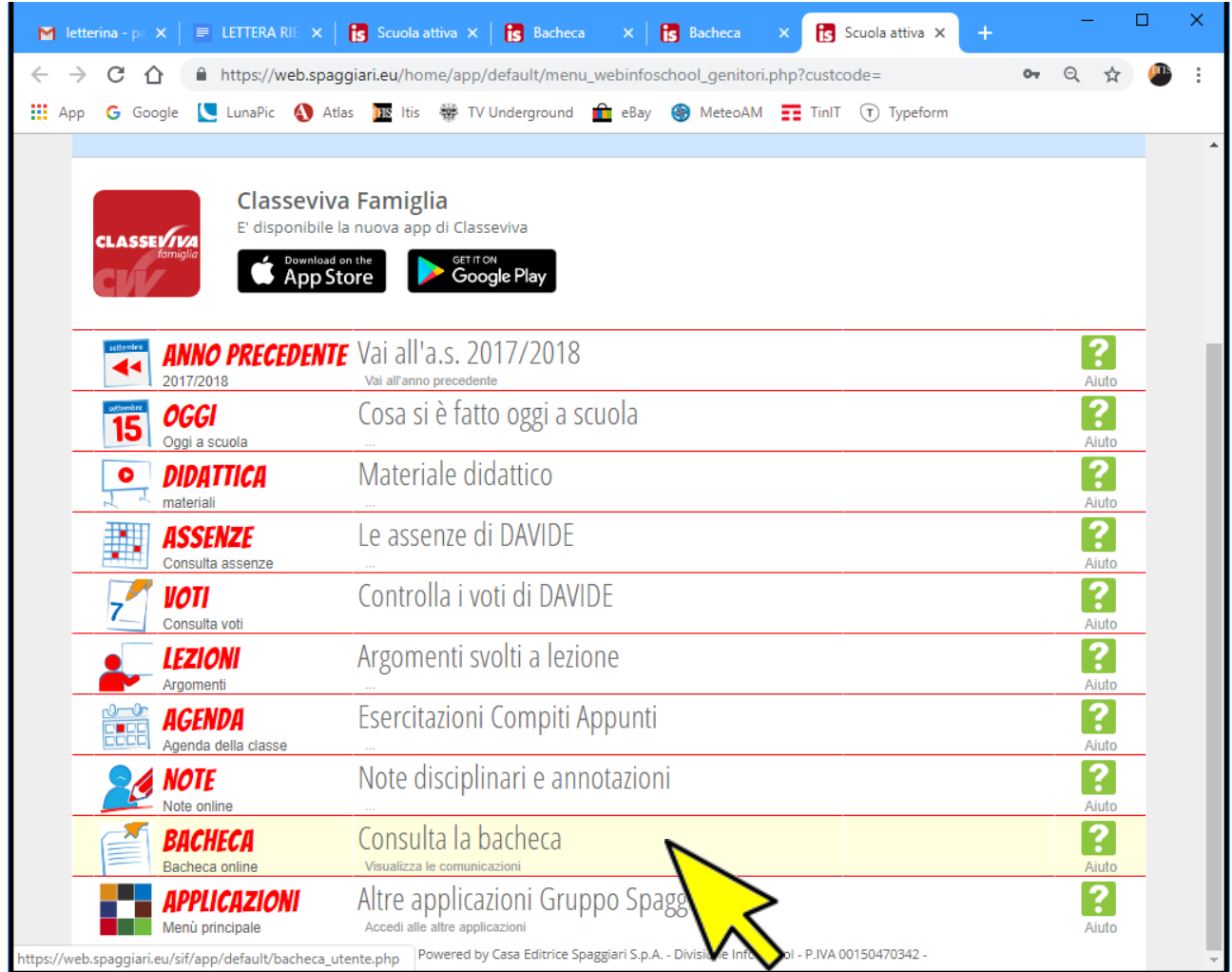

## **2. Individuare la Comunicazione e cliccare su VISUALIZZA**

Individuare la comunicazione che indica la "**classe**" frequentata da vostro figlio seguita da "**Consigli di classe**" e "**mese**" di svolgimento

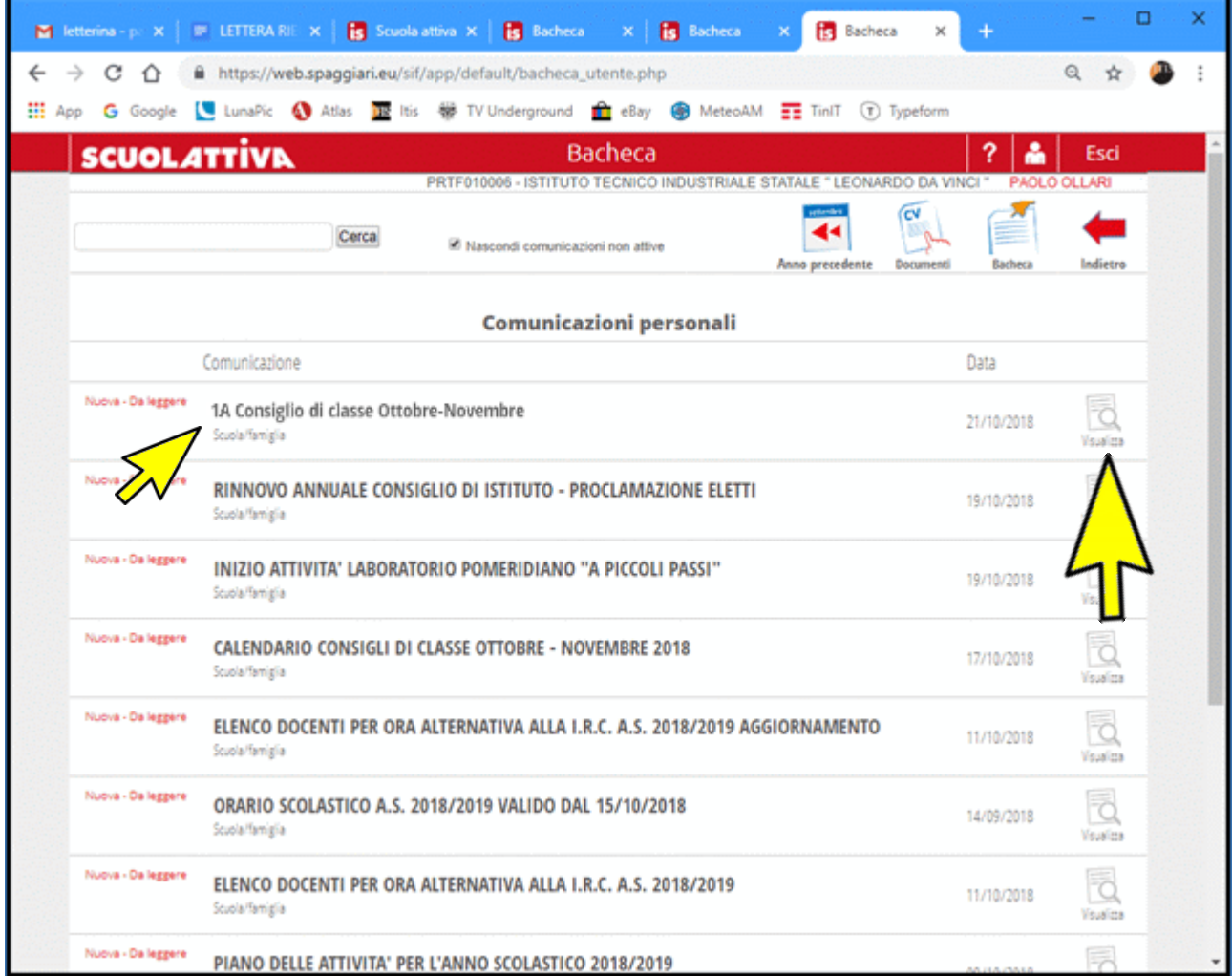

## **3. Leggere la Comunicazione**

*ATTENZIONE*: Prima di chiudere la finestra premere il pulsante **Conferma** affinché il Coordinatore di classe riceva la notifica di lettura della comunicazione.

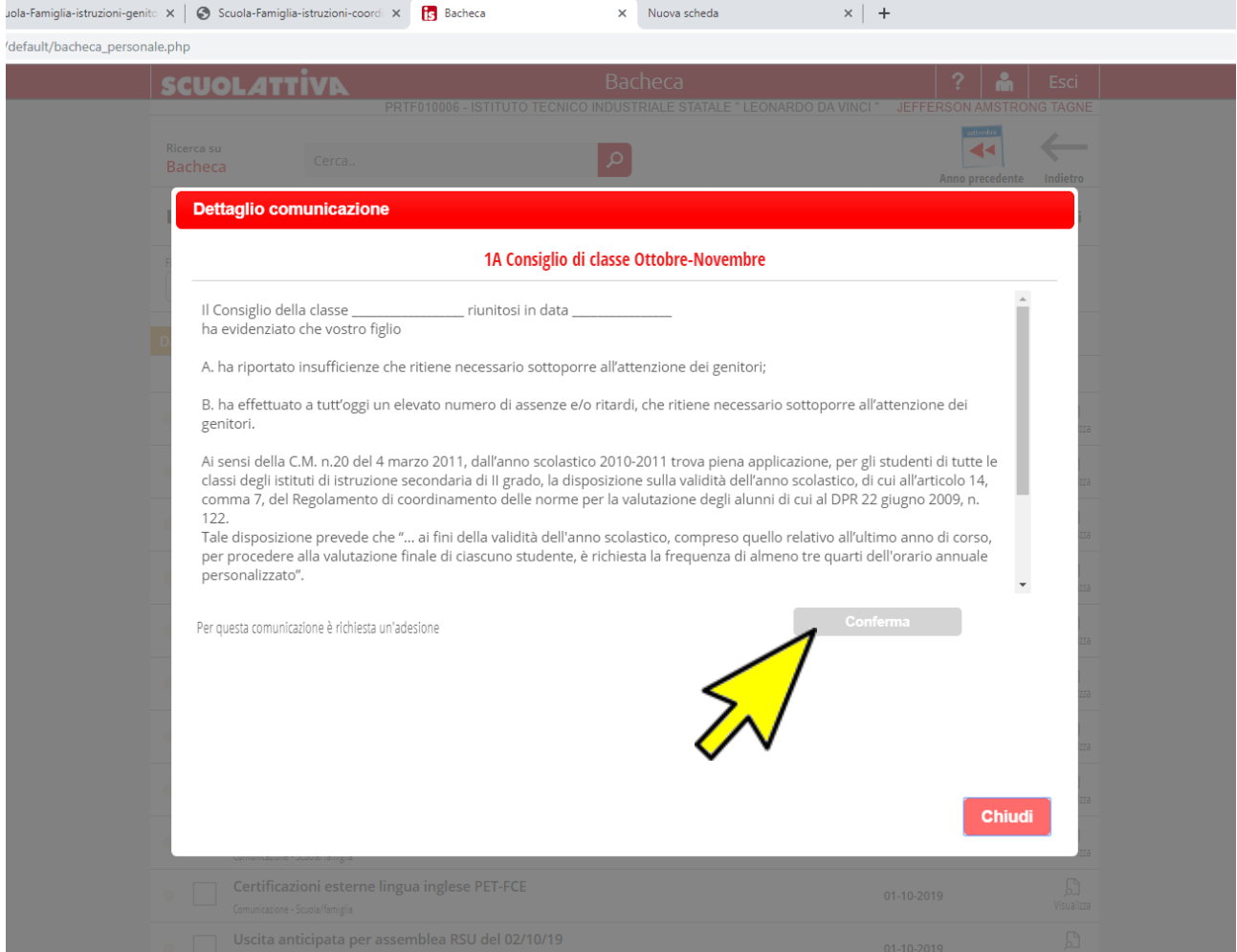